## Logo CRM Uygulamasına Giriş

Logo CRM uygulamasında oturum açmak için aşağıdaki adımları izleyin.

- 1. Uygulama bağlantısı olan "localhost/LOGOCRM" adresine gidin. Uygulamaya erişmek için, buradaki *localhost* yerine **IP adresi** veya bilgisayar adı yazın.
- 2. Uygulama giriş ekranında yer alan **Kullanıcı Adı** ve **Şifre** alanlarına kullanıcı bilgilerinizi girin ve **Sisteme Giriş** tuşuna tıklayın. Kullanıcı bilgileri doğrulandığında uygulamanın başlangıç menüsü ekrana gelir. Kullanıcı şifresini yenilemek için Unutulan Şifreyi Yenile tuşunu kullanın.

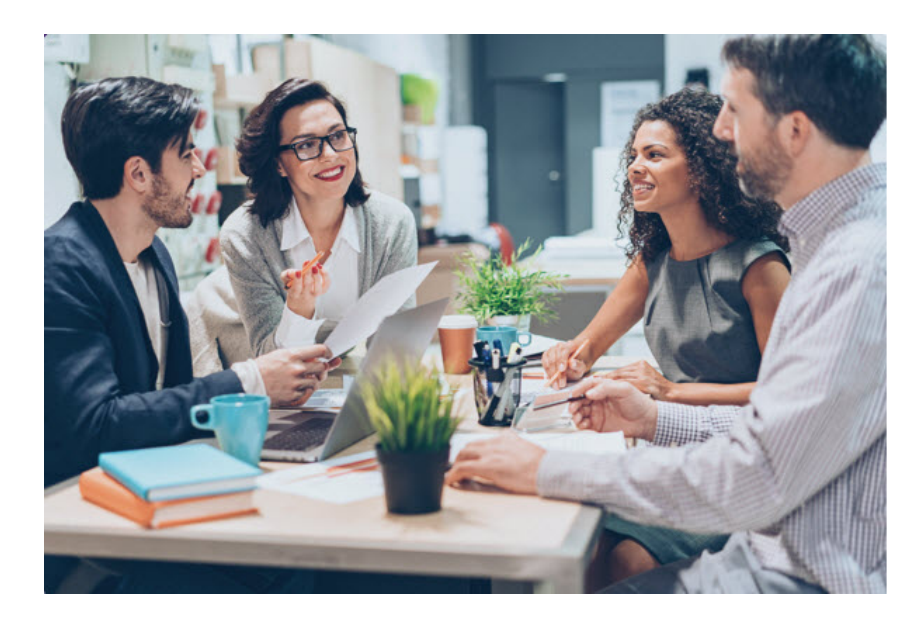

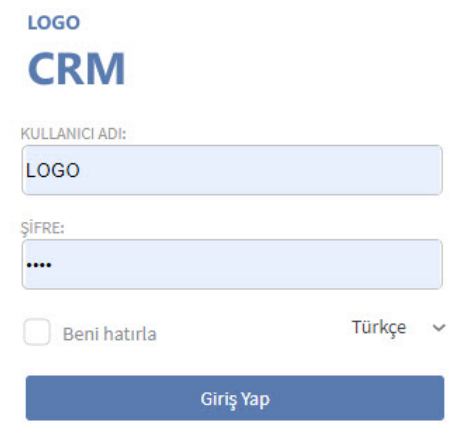

Şifremi unuttum